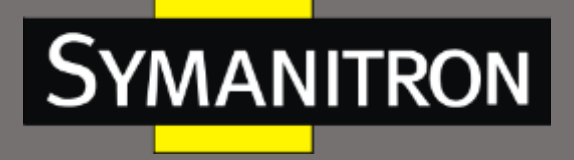

# **Модуль последовательных интерфейсов 4RS/4RSI**

## Руководство по эксплуатации

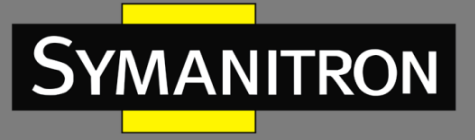

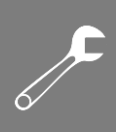

#### Оглавление

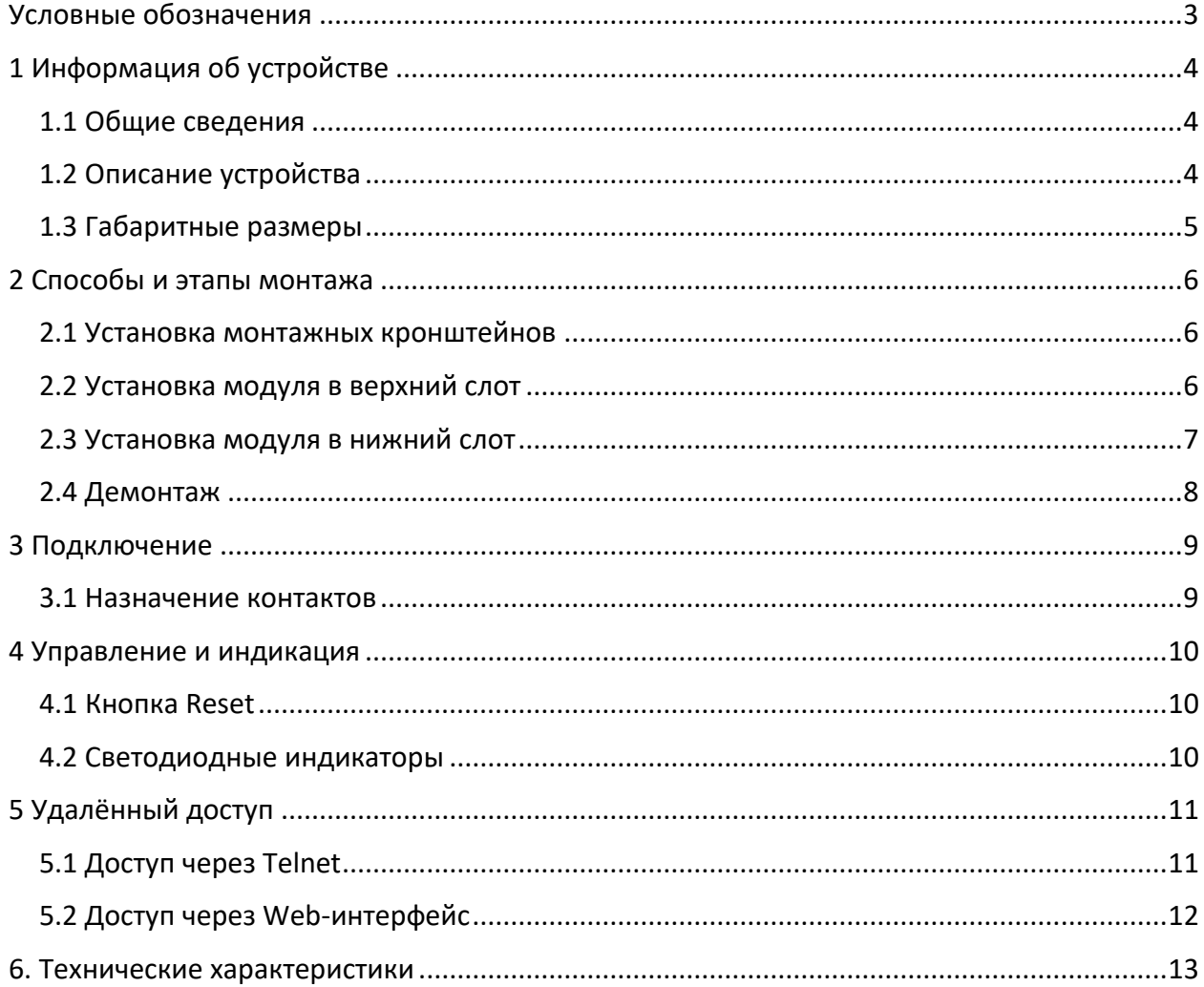

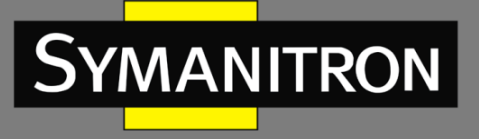

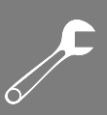

### <span id="page-2-0"></span>Условные обозначения

#### 1. Условные обозначения в тексте

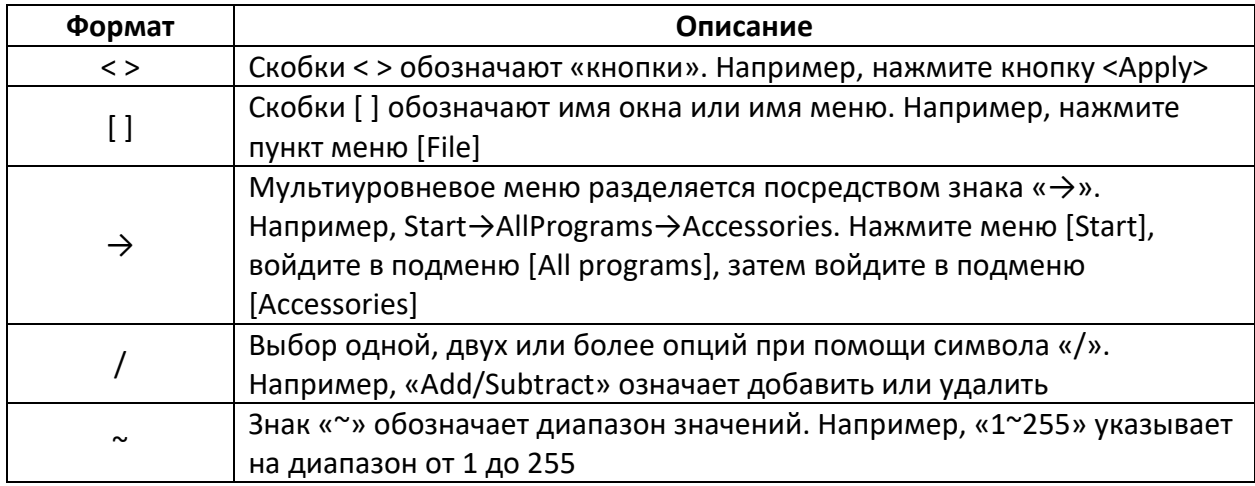

#### 2. Условные символы

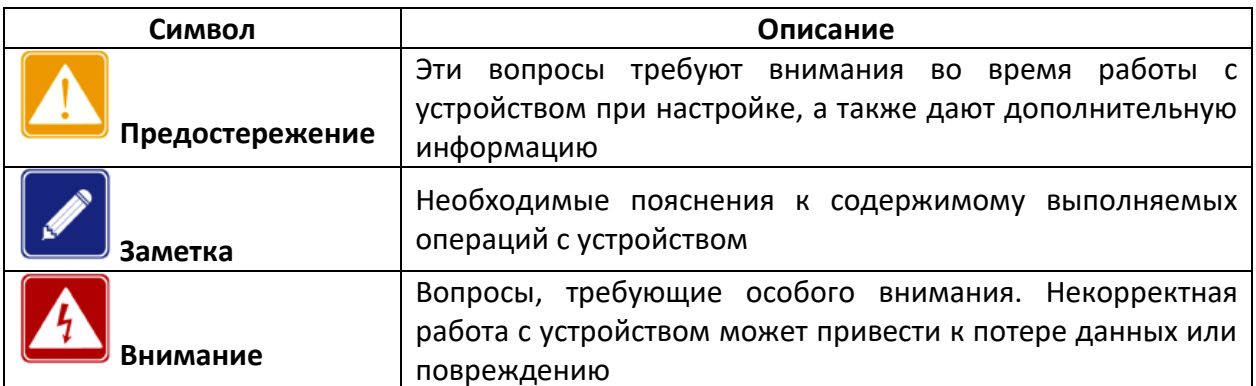

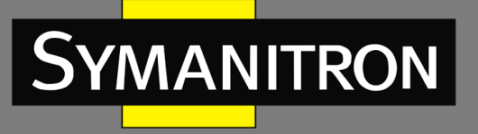

$$
\mathscr{J}^\bullet
$$

## <span id="page-3-0"></span>1. Информация об устройстве

#### <span id="page-3-1"></span>1.1 Общие сведения

Модуль последовательных интерфейсов 4RS разработан ДЛЯ применения энергетической отрасли в составе промышленных коммутаторов серии GKT. Модуль компактный и легкий, имеет на передней панели четыре последовательных порта с 10контактными разъёмами RJ50, поддерживает управление при помощи Telnet и Webинтерфейса. Кнопка сброса обеспечивает функцию восстановления заводских настроек одним нажатием. Модификация 4RSI поддерживает функцию контроля потока RTS/CTS.

#### <span id="page-3-2"></span>1.2 Описание устройства

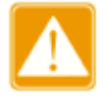

Для сохранения чистоты и работоспособности незадействованных портов, рекомендуется закрывать их опциональными пылезащитными заглушками.

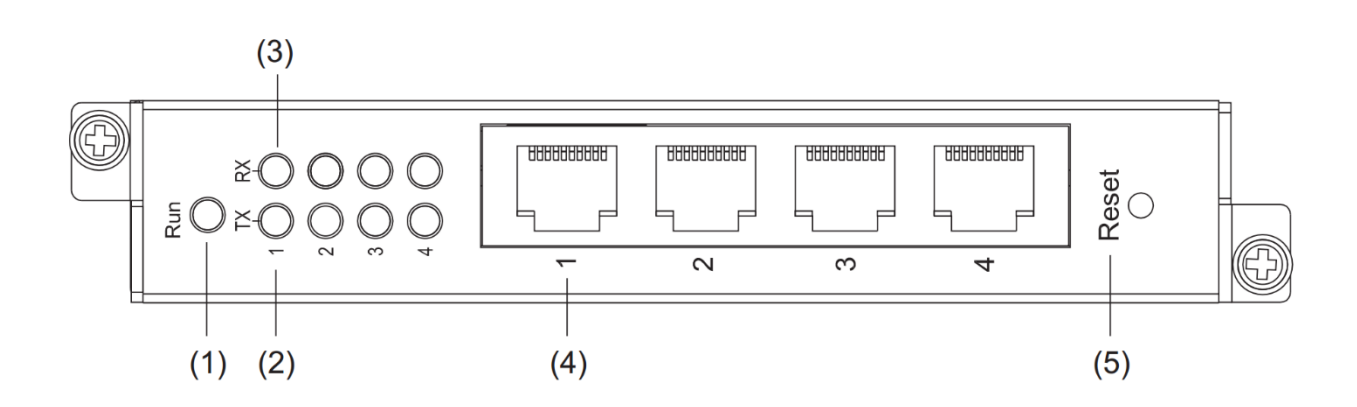

Рисунок 1 - Передняя панель

(1) Индикатор работы (2) Индикаторы передачи последовательных портов (3) Индикаторы приёма последовательных портов (4) Последовательные порты RS232/RS422/RS485 (5) Кнопка сброса

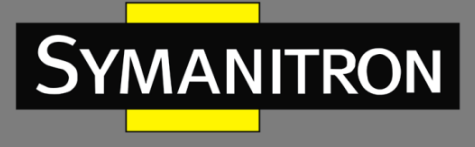

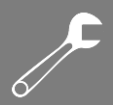

## <span id="page-4-0"></span>1.3 Габаритные размеры

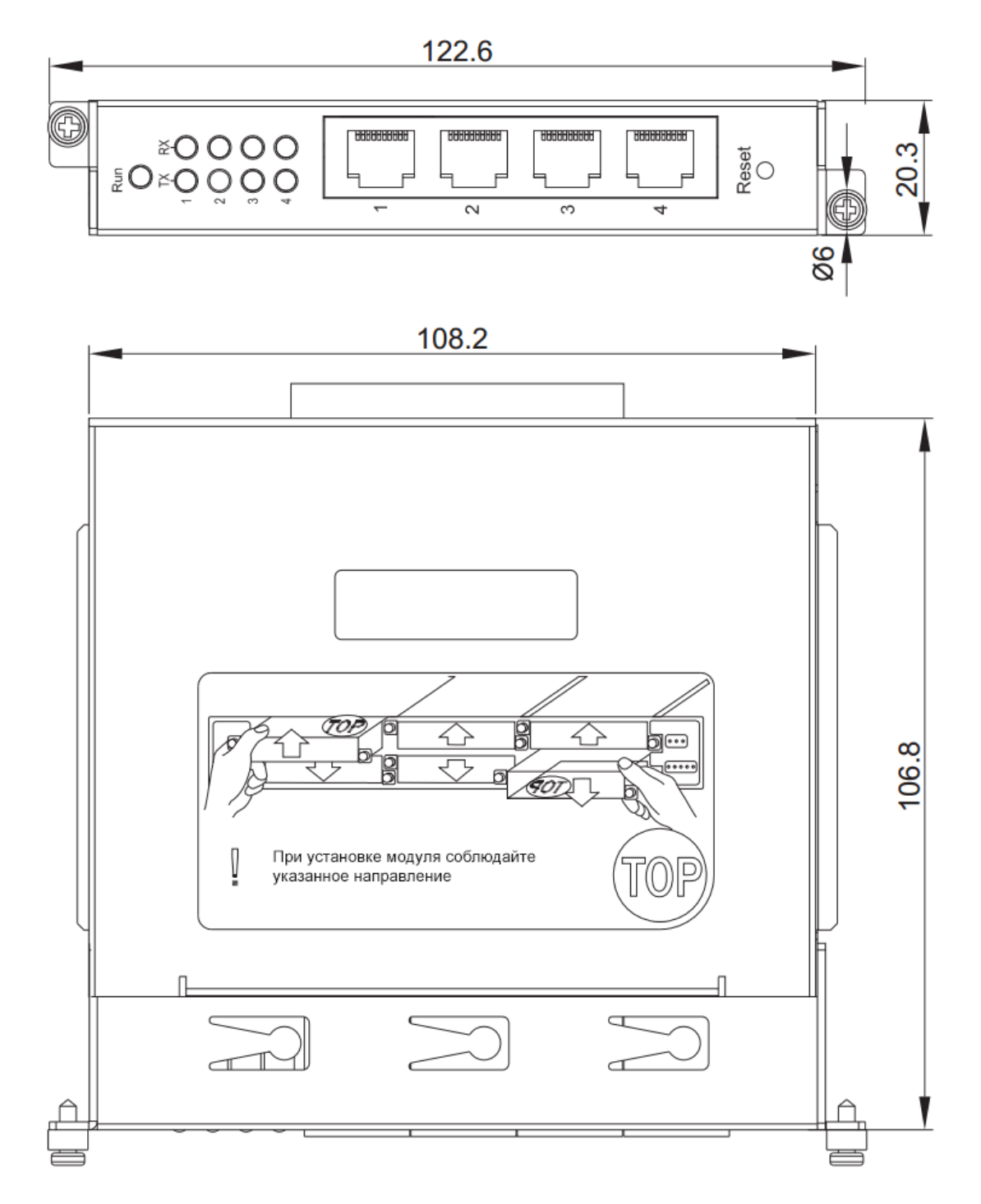

Рисунок 2 - Размеры (единица измерения - мм)

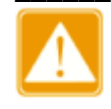

Рисунки в данном руководстве приведены только для справки.

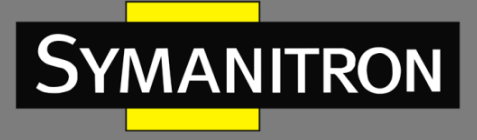

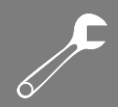

### <span id="page-5-0"></span>2. Способы и этапы монтажа

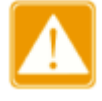

Перед установкой или удалением модуля последовательных интерфейсов отключите питание коммутатора.

Промышленные Ethernet-коммутаторы серии GKT имеют один слот 1U и шесть слотов 0,5U на задней панели. Модуль последовательных интерфейсов устанавливается в слот  $0,5U.$ 

#### <span id="page-5-1"></span>2.1 Установка монтажных кронштейнов

Прежде чем устанавливать модуль в верхний или нижний слот, закрепите монтажные кронштейны на модуле следующим образом: вставьте два монтажных кронштейна в отверстия для винтов с обеих сторон модуля. Сдвиньте скобы в направлении 1, пока они не будут надежно закреплены на модуле, как показано на рисунке 3.

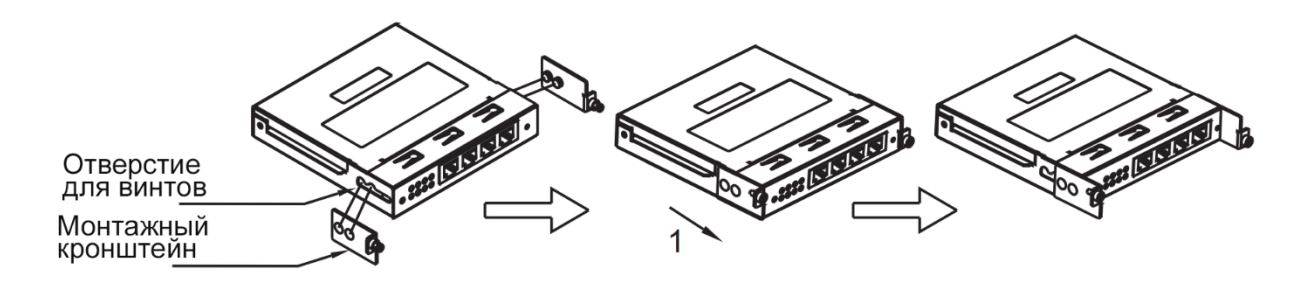

Рисунок 3 – Установка монтажных кронштейнов

#### <span id="page-5-2"></span>2.2 Установка модуля в верхний слот

1. Установите направляющую модуля в направляющую слота панелью с надписью «ТОР» вверх. Затем задвиньте модуль в слот вдоль направляющей, пока он не встанет на место, как показано на рисунке 4.

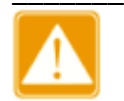

► Чтобы установить модуль последовательного порта в верхний слот, держите идентификатор «ТОР» на модуле обращенным вверх.

 $\triangleright$  Если модуль не задвигается на место, не применяйте силу, так как слишком большое усилие может привести к повреждению модуля. В этом случае снимите модуль и проверьте слот направляющей на наличие посторонних предметов или деформации. Если неисправность не может быть устранена, свяжитесь с нашим отделом продаж или службой технической поддержки.

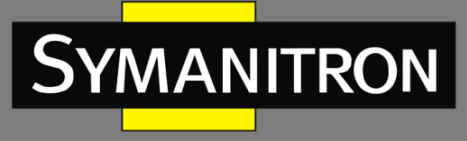

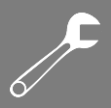

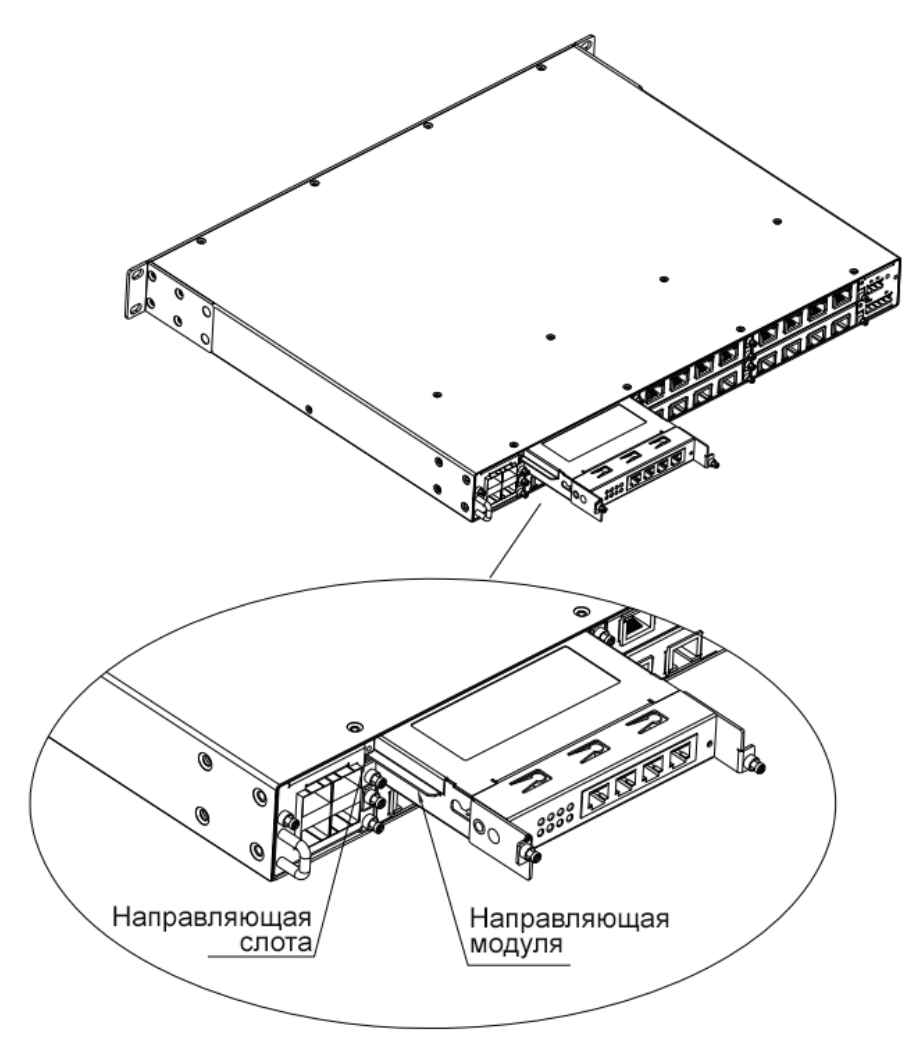

Рисунок 4 - Установка в верхний слот

2. Полностью задвиньте монтажные скобы в слот. Вставьте два невыпадающих винта (M2,5×6) в резьбовые отверстия коммутатора и закрепите модуль.

#### <span id="page-6-0"></span>2.3 Установка модуля в нижний слот

1. Установите направляющую модуля в направляющую слота панелью с надписью «ТОР» вниз. Затем задвиньте модуль в слот вдоль направляющей, пока он не встанет на место, как показано на рисунке 5.

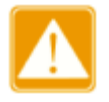

- > Чтобы установить модуль последовательного порта в нижний слот, держите идентификатор «ТОР» на модуле обращенным вниз.
- > Если модуль не задвигается на место, не применяйте силу, так как слишком большое усилие может привести к повреждению модуля. В этом случае снимите модуль и проверьте слот направляющей на наличие посторонних предметов или деформации. Если неисправность не может быть устранена, свяжитесь с нашим отделом продаж или службой технической поддержки.

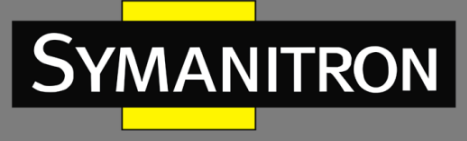

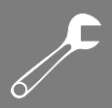

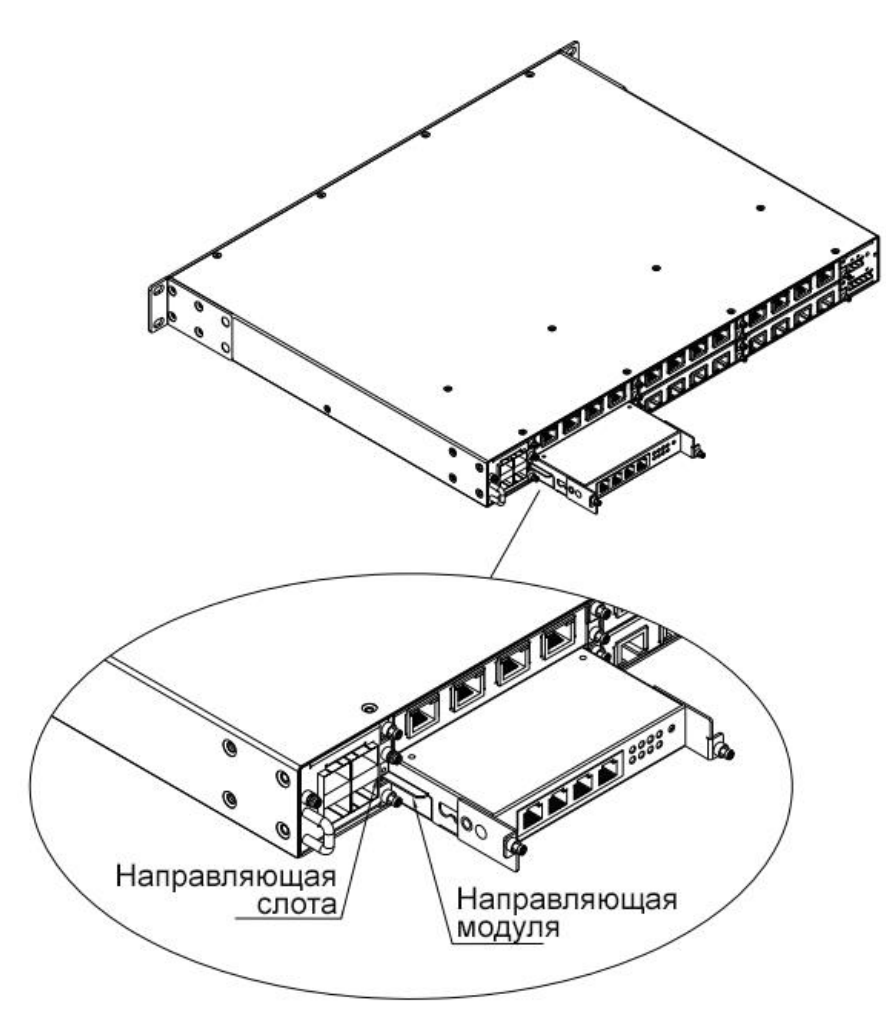

Рисунок 5 – Установка в нижний слот

2. Полностью задвиньте монтажные скобы в слот. Вставьте два невыпадающих винта (M2,5×6) в резьбовые отверстия коммутатора и закрепите модуль.

#### <span id="page-7-0"></span>2.4 Демонтаж

Действия по извлечению модуля последовательных интерфейсов из верхнего и нижнего слота одинаковы. Выполните следующие операции:

- 1. Отверните два винта, которыми модуль крепится к коммутатору;
- 2. Вытяните модуль из слота за монтажные кронштейны;
- 3 Снимите модуль с коммутатора, удерживая скобы;
- 4 Снимите кронштейны с модуля, как показано на рисунке 6.

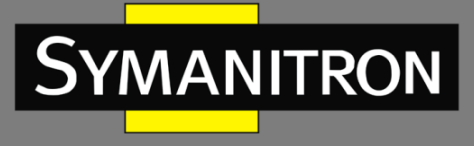

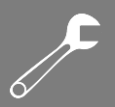

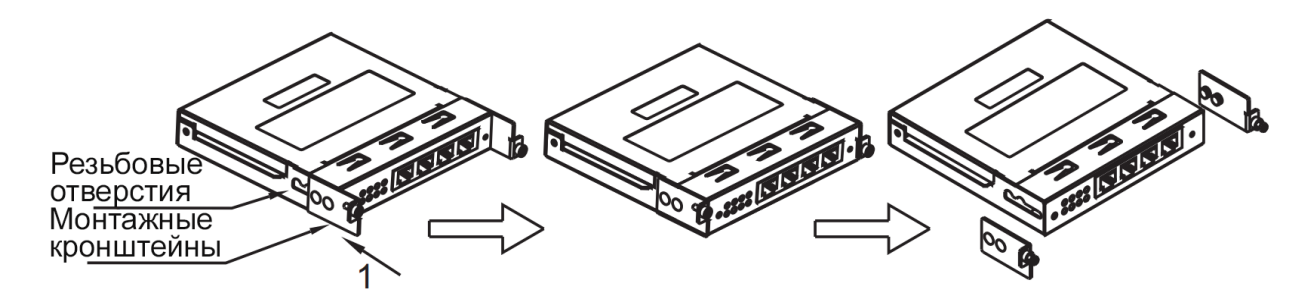

Рисунок 6 – Снятие монтажных кронштейнов

#### <span id="page-8-0"></span>3. Подключение

Модуль последовательного порта имеет четыре последовательных интерфейса, оснащенных разъёмами RJ50. Они поддерживают режимы RS232, RS422 и RS485. Настройка конкретного режима производится пользователем. Одновременно для каждого порта может быть настроен только один режим.

#### <span id="page-8-1"></span>3.1 Назначение контактов

На следующем рисунке показаны номера контактов последовательного порта.

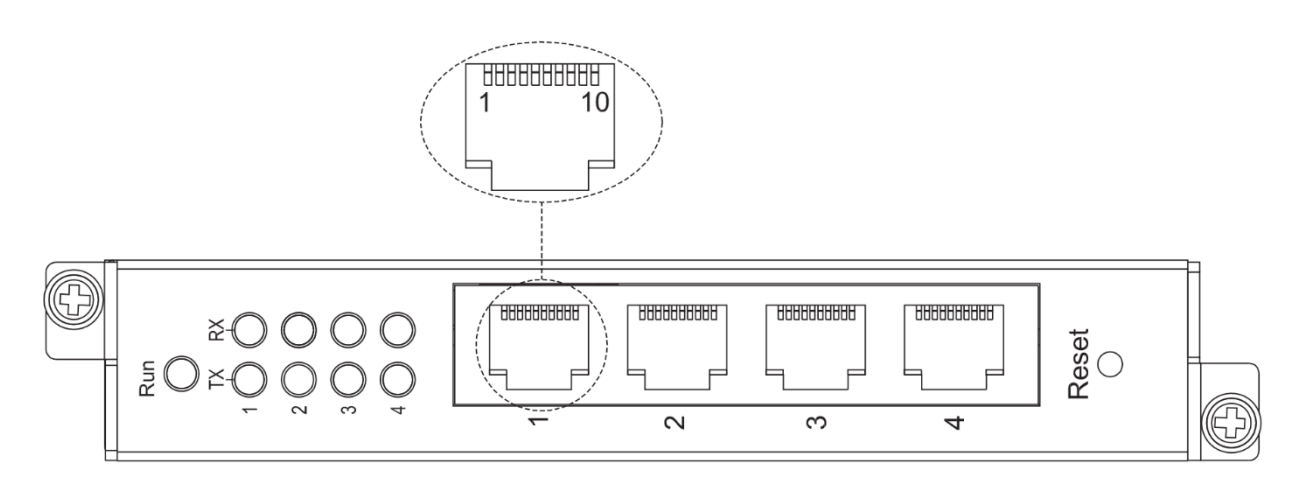

Рисунок 7 – Последовательный порт

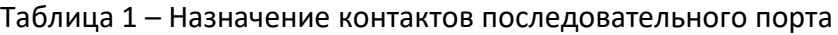

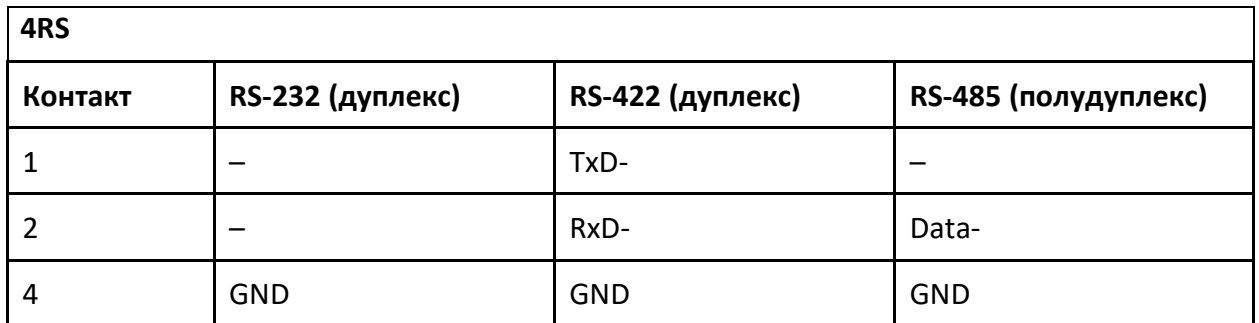

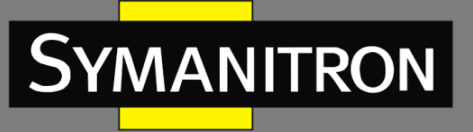

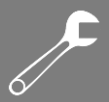

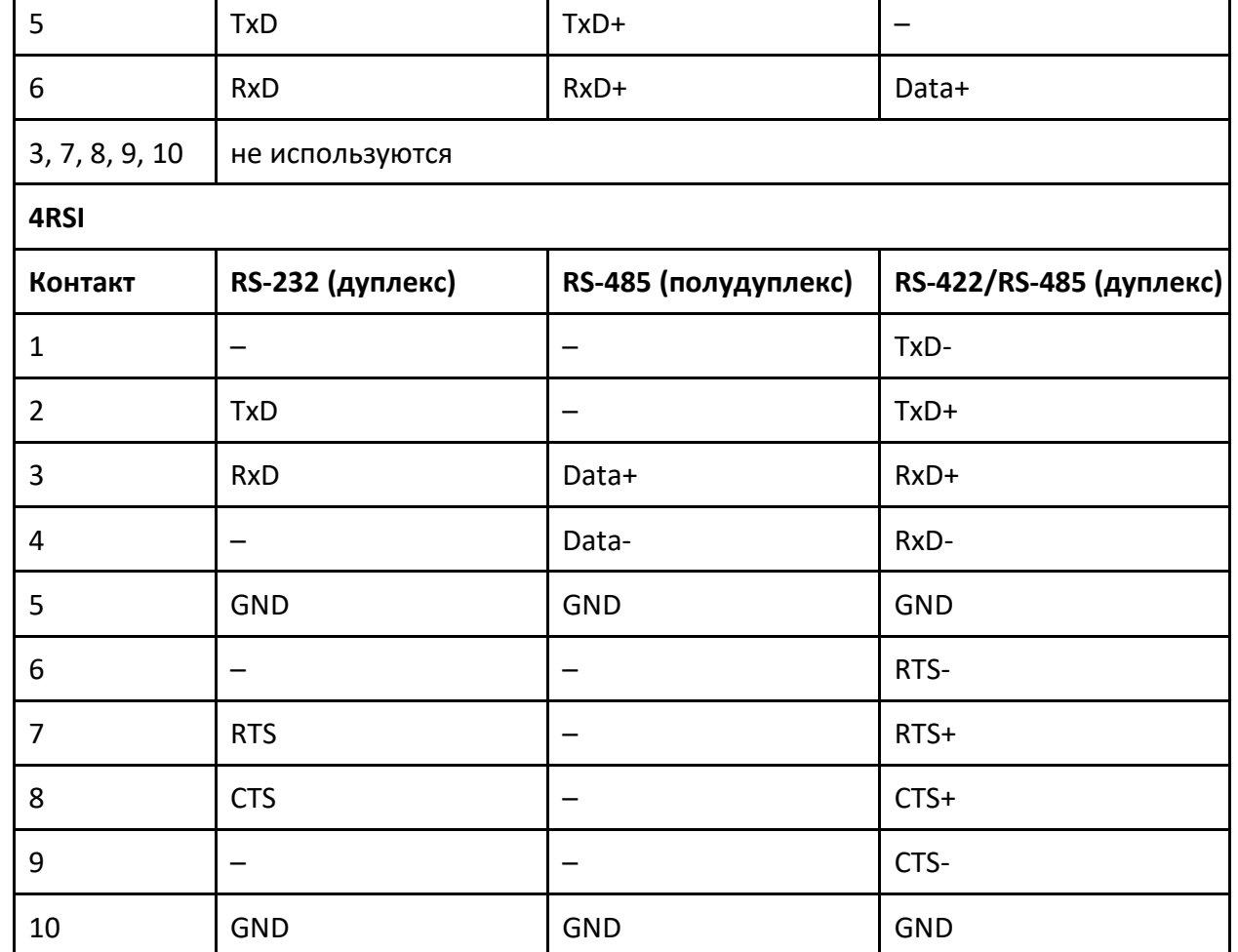

#### <span id="page-9-0"></span>4. Управление и индикация

#### <span id="page-9-1"></span>4.1 Кнопка Reset

Модуль последовательных интерфейсов имеет кнопку сброса на передней панели. Кнопку можно использовать для перезагрузки устройства или восстановления заводских настроек по умолчанию.

Вы можете перезапустить устройство, нажав и удерживая кнопку менее пяти секунд. Перед нажатием кнопки убедитесь, что вы сохранили всю необходимую конфигурацию; в противном случае несохраненные настройки будут потеряны после перезапуска.

Вы можете восстановить заводские настройки по умолчанию (включая IP-адрес), нажав и удерживая кнопку в течение пяти или более секунд.

#### <span id="page-9-2"></span>4.2 Светодиодные индикаторы

Таблица 2 - Индикаторы передней панели

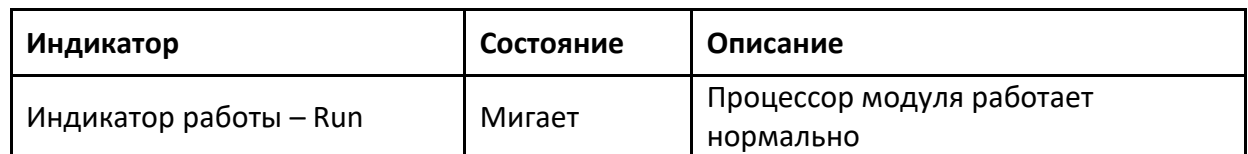

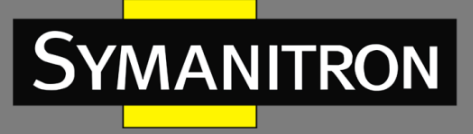

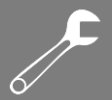

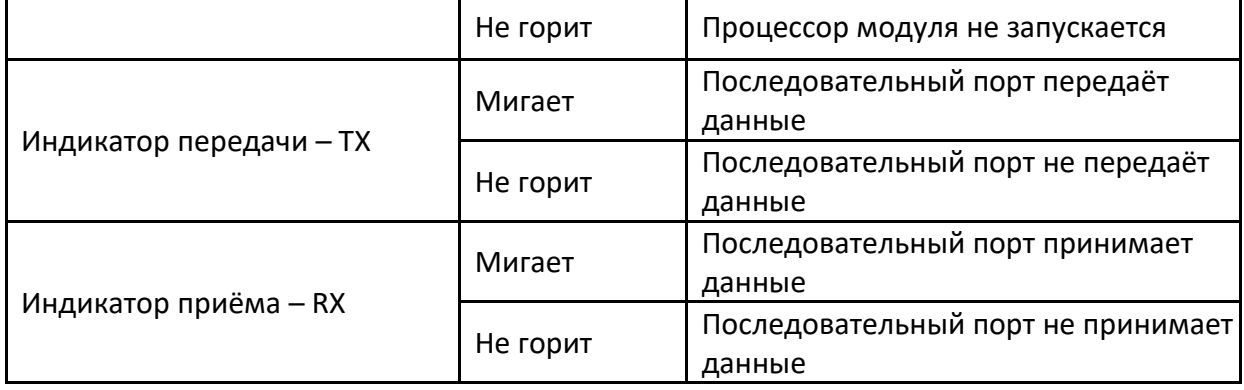

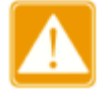

последовательных интерфейсов Когда модули установлены B СЛОТЫ коммутатора серии GKT, соответствующие индикаторы четвертой группы на передней панели коммутатора работают в зависимости от состояния порта 10/100Base-T(X).

#### <span id="page-10-0"></span>5. Удалённый доступ

Вы можете получить доступ к модулю последовательных интерфейсов одним из следующих способов:

#### <span id="page-10-1"></span>5.1 Доступ через Telnet

Подключите сетевой порт ПК к порту Ethernet коммутатора серии GKT с помощью  $\mathbf{1}$ сетевого кабеля.

2. На рабочем столе Windows нажмите [Пуск]  $\rightarrow$  [Выполнить]. Отобразится диалоговое окно «Выполнить». Введите «telnet IP-адрес». Например, если IP-адрес модуля последовательных интерфейсов 192.168.0.3 (IP-адрес модуля по умолчанию), введите «telnet 192.168.0.3» в диалоговом окне, как показано на рисунке 8.

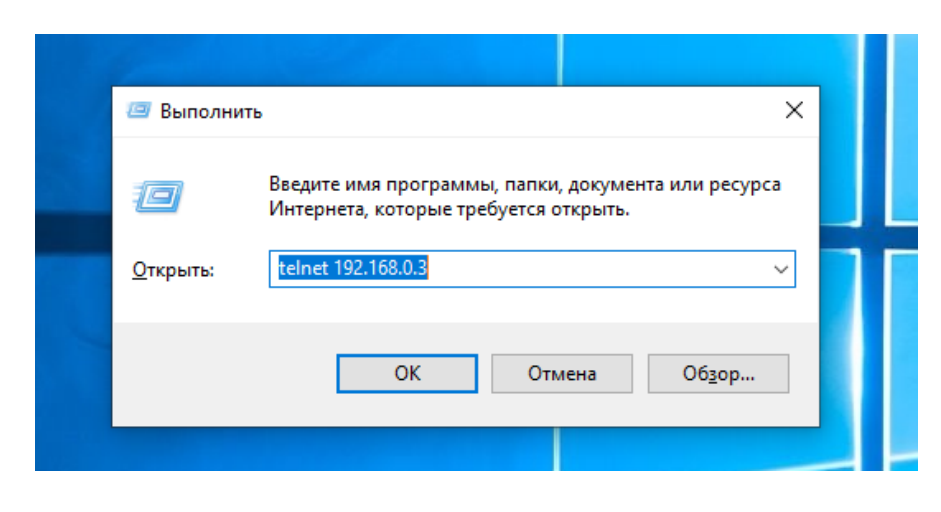

Рисунок 8 - Диалоговое окно «Выполнить»

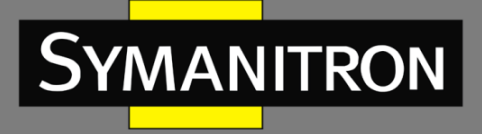

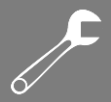

3. Нажмите < ОК>. Отобразится интерфейс командной строки Telnet, как показано на рисунке 9. Войдите в систему с именем пользователя по умолчанию «admin» и паролем «123», после чего можно запускать различные команды для выполнения операций (см. таблицу 3).

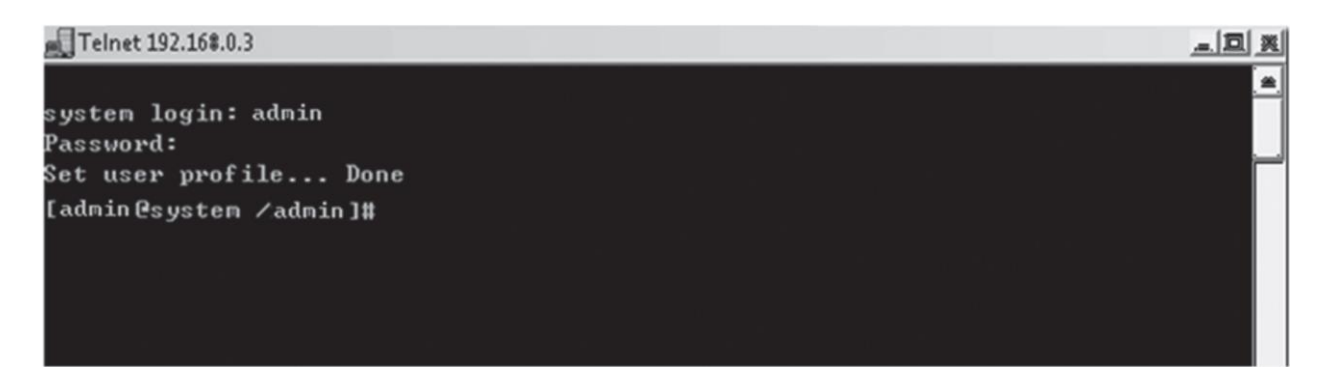

#### Рисунок 9 - Командная строка Telnet

Таблица 5 - Команды

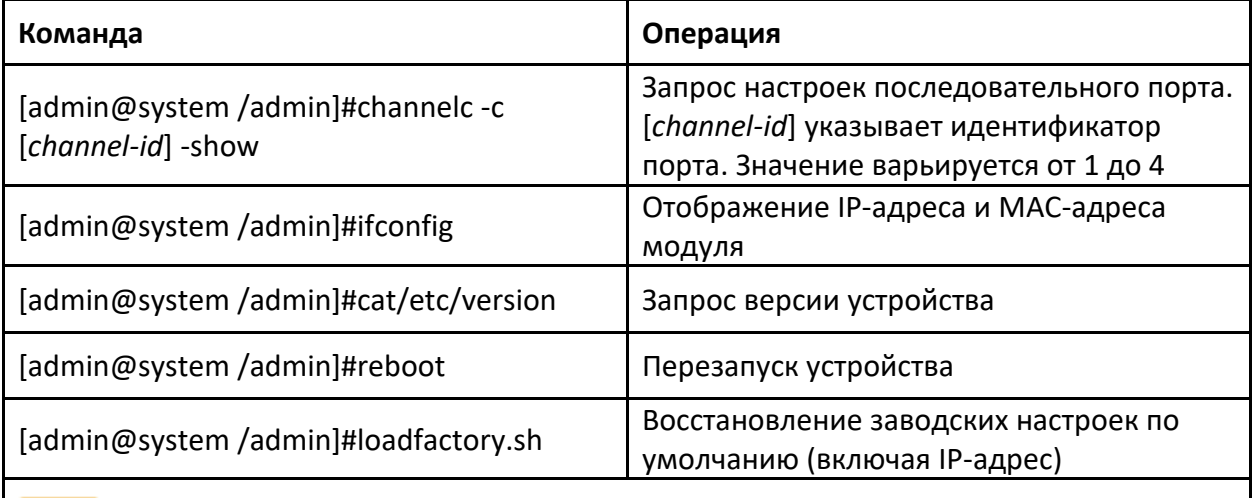

После выполнения команды [admin@system /admin]#loadfadory.sh необходимо перезапустить коммутатор или модуль последовательных интерфейсов

#### <span id="page-11-0"></span>5.2 Доступ через Web-интерфейс

Подключите сетевой порт ПК к порту Ethernet коммутатора серии GKT с помощью  $\mathbf{1}$ сетевого кабеля.

2. Введите IP-адрес модуля последовательных интерфейсов в адресную строку браузера. Отобразится окно входа пользователя. Вы можете войти в веб-интерфейс, используя имя пользователя по умолчанию «admin» и пароль «123».

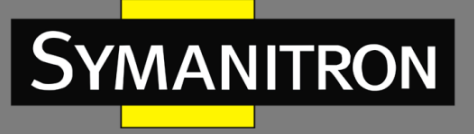

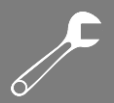

Используйте IE не ниже 8 версии или другой современный браузер. Для получения подробной информации об управлении модулем последовательных интерфейсов обратитесь к Руководству оператора.

#### <span id="page-12-0"></span>6. Технические характеристики

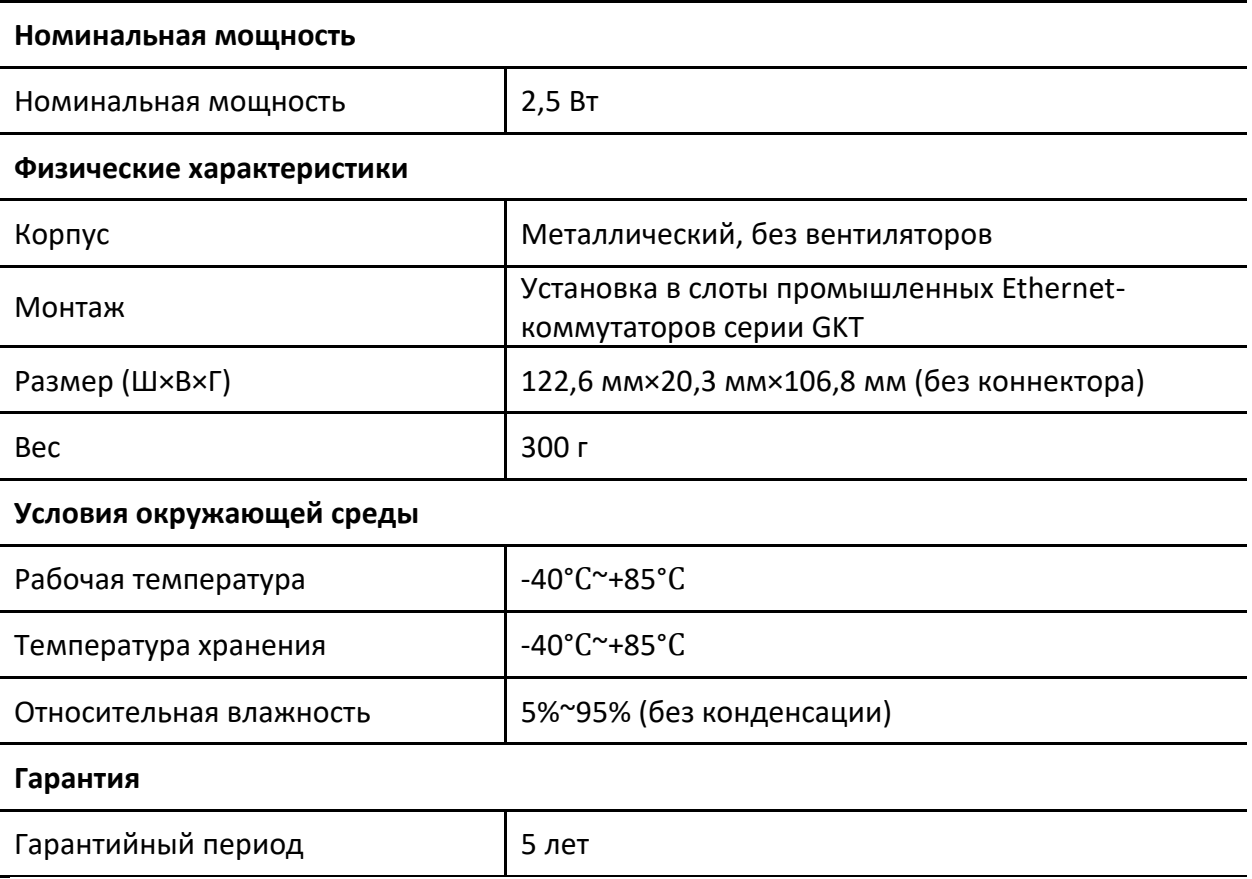